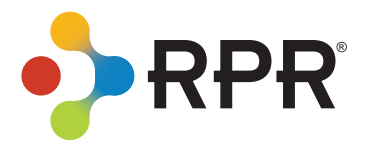

Geographic Farming Quick Start

## How do I define and compare geographic farm areas?

- **1** Select *All Properties* above the search bar.
- Enter the geographic (Neighborhood, ZIP or City) area representing your potential farm area. **2**
- Select *Search*. **3**
- From the search results page, switch to *Map View.*  **4**
- **5** Pan and zoom the map to center your farm area in the window
- Choose the geographic farm boundaries. This can be accomplished a few different ways: **5**

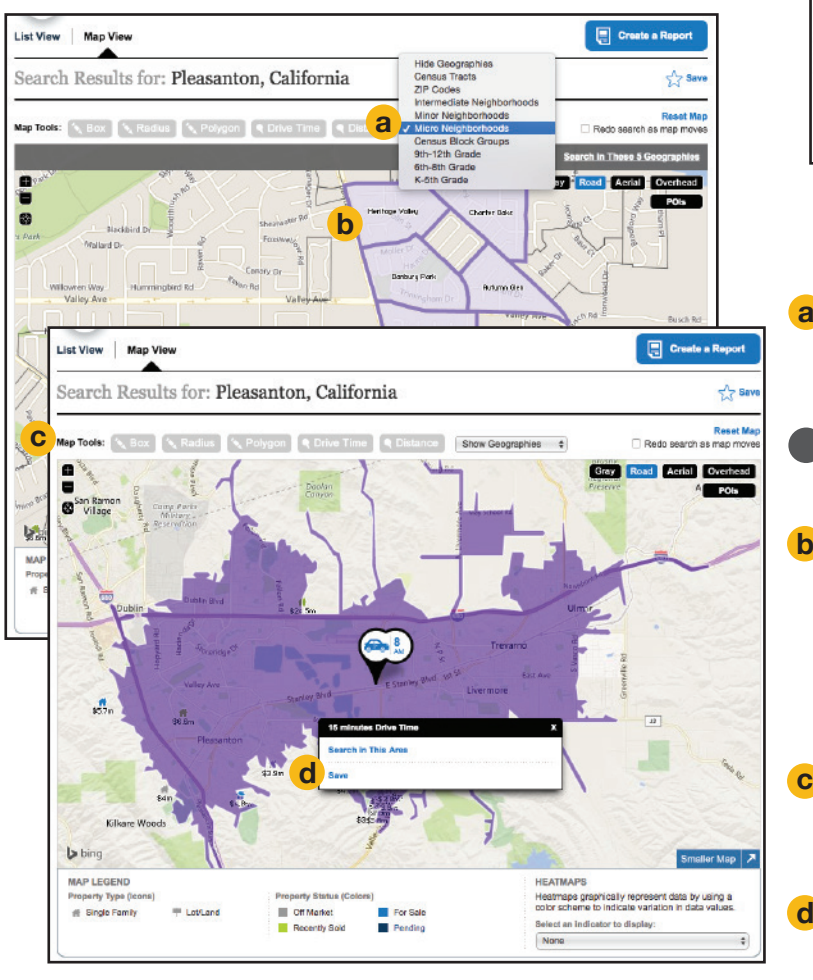

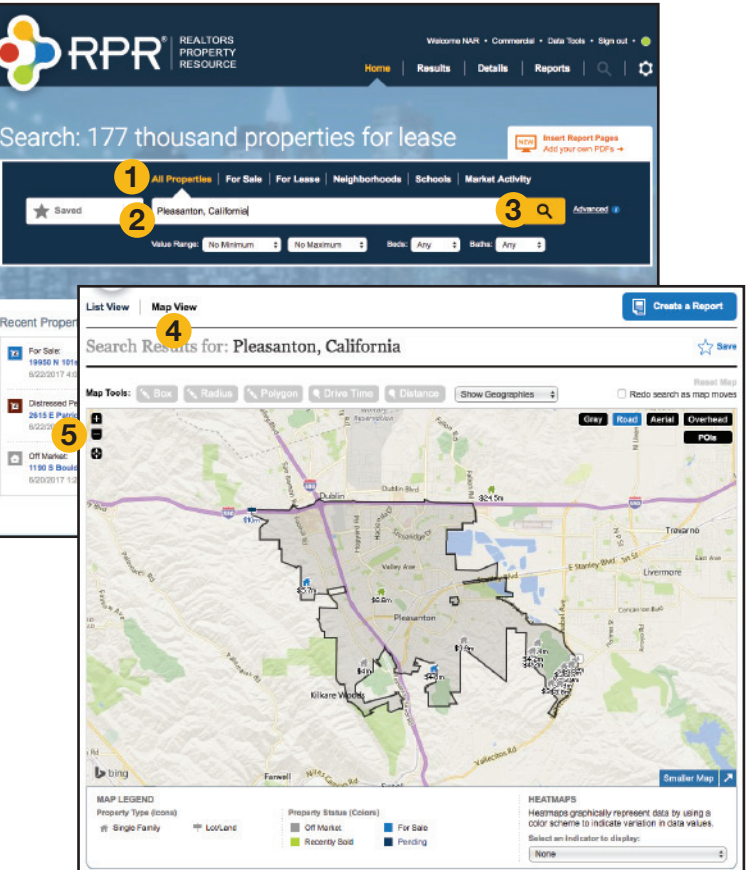

## Identify pre-defined neighborhoods:

- **a** From *Show Geographies* (located above the map), choose *Intermediate* or *Micro Neighborhoods*.
- **2** *If either option is not available, try zooming the map in and checking again.*
- **b** Now select the geographic area that matches your potential farm. The area will turn purple.

## Draw your own shape:

- **c** Use one of the map tools (box, radius or polygon options found above the map) to define a specific area.
- **d** Once the shape is set, choose Save.

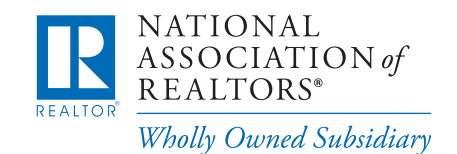

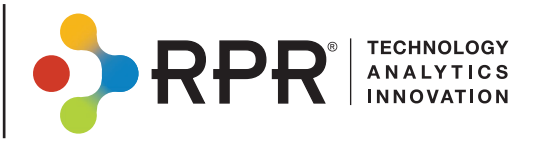

## How do I analyze the results of my farm area?

Steps 7-15 will go through how to calculate key metrics for your farm area. To get you started we have created a template worksheet which can be **[downloaded here](http://blog.narrpr.com/multimedia/templates/farm-template-worksheet.xlsx)**. Follow the steps below to complete the document.

- Identify the number of homes in the farm area. With the neighborhood selected, choose *Search in This Geography*. The count will be shown to the bottom left of the map. **7**
- Determine the number of homes sold in the farm area over the last 12 months. Under the map, uncheck *Active* and *Pending*. Also enter a *Sold Date Range* of the last year. Choose *Apply*. Record the count in your template worksheet. **8**
- Identify the number of homes currently listed in the farm area. For this, we'll change the search we did in step #1 to a For Sale search. Enter the neighborhood name. **9**
- Choose *Advanced Search* and uncheck *Pending*. Select *Search.* **10**
- Record the count found under the map. **11**
- Choose *Create a Report* above the map on the right. This will take you to the *Report Generation* page. **12**
- Select Market Activity Report to find additional metrics such as *Median Estimated Listing Price*, *Median Estimated Home Value* and *Median Days in RPR*. The metrics will be found on page 2 of the report. **13**
- Using your template worksheet, enter your *estimated cost per mailing*. This number does not come from RPR. It is the average per-piece marketing cost for each home in the farm area. Not sure? Try using the *[USPS Every Door Direct Mail calculator](https://www.usps.com/business/every-door-direct-mail.htm)*. **14**
- Lastly, with your numbers added to the template worksheet the *12-month turnover rate* is calculated. **15**

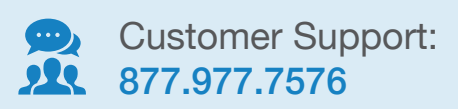

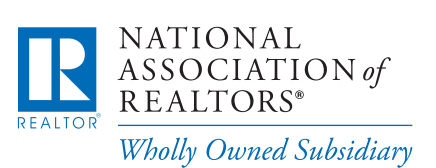

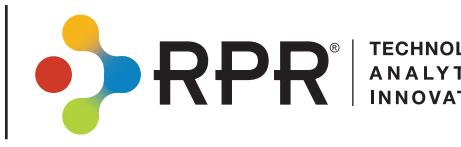

Learn more

<blog.narrpr.com>